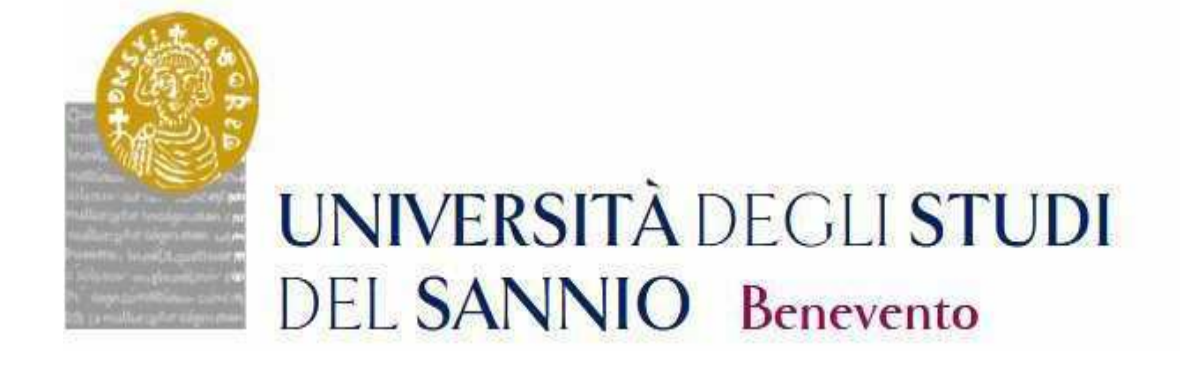

# **GUIDE TO THE REGISTRATION TO THE PHDCOURSES**

**CYCLE XXXVI**

# Access the personal area by logging in with the credentials used to register for the Competition.

https://unisannio.esse3.cineca.it/Home.do

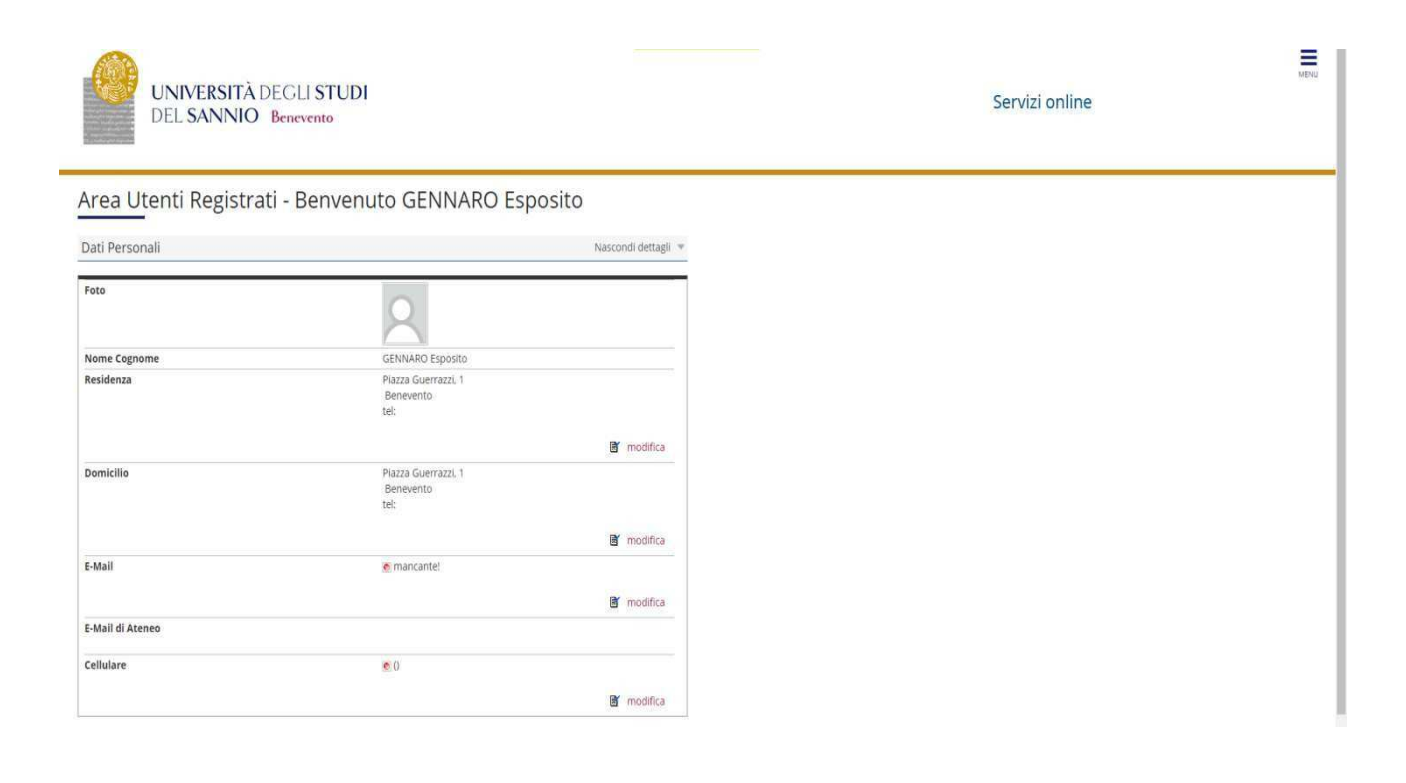

# Push "Segreteria"

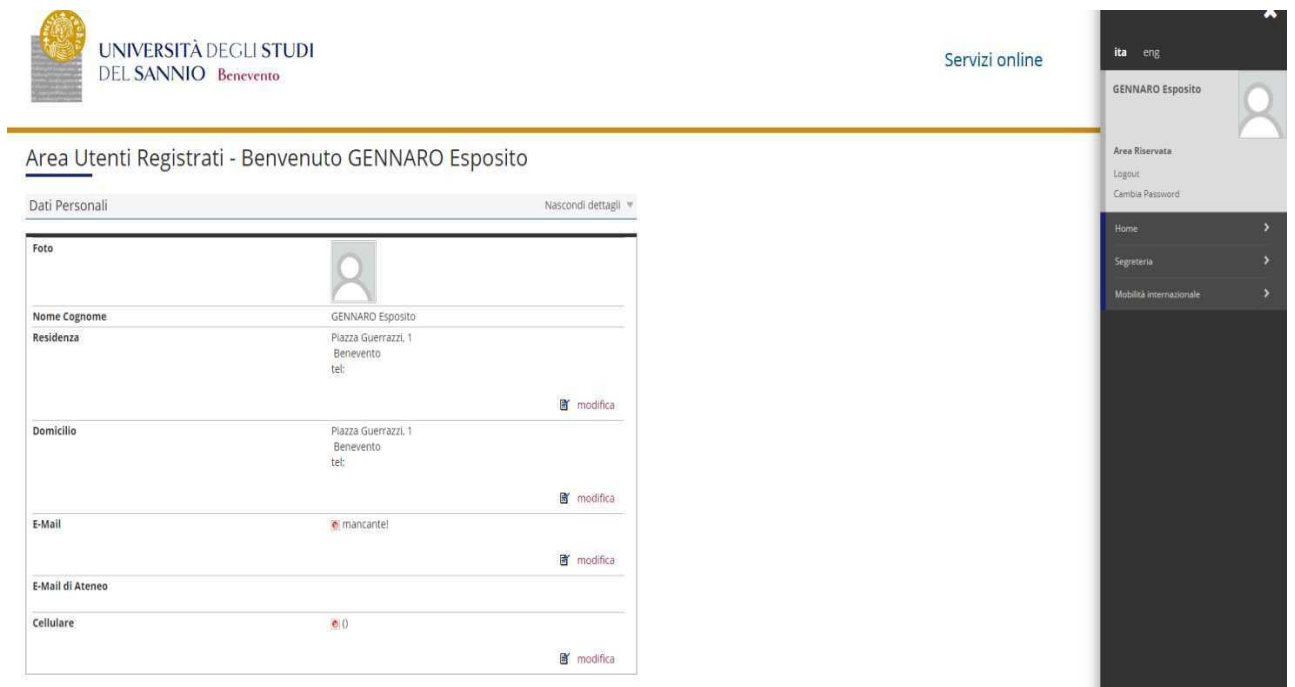

# From the menu select "registration" (immatricolazione)

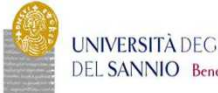

UNIVERSITÀ DEGLI STUDI DEL SANNIO Benevento

#### Area Utenti Registrati - Benvenuto GENNARO Esposito Nascondi dettagli v Dati Personali Foto  $\sim$

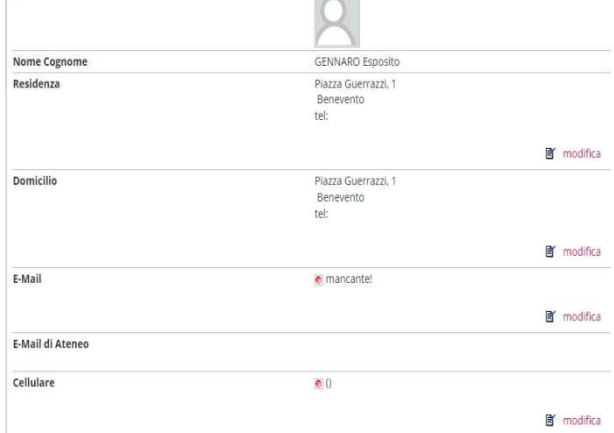

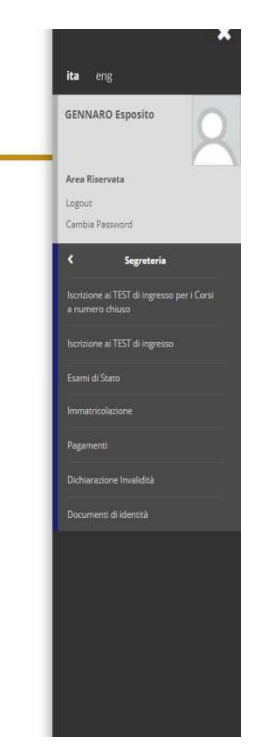

Servizi online

# Select "Corso di Dottorato DM 45/2013" and proceed.

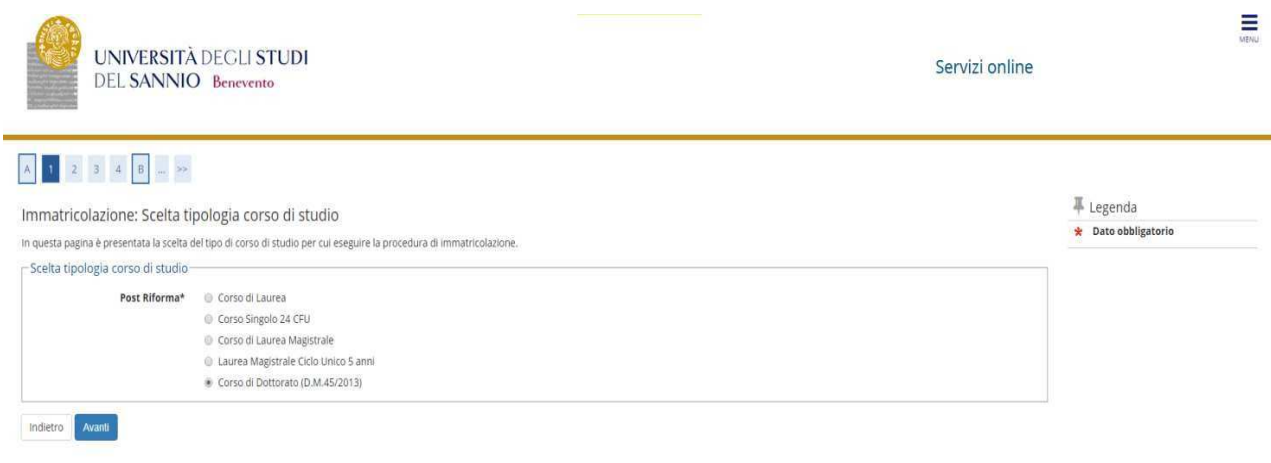

# Select the type of PhD Program

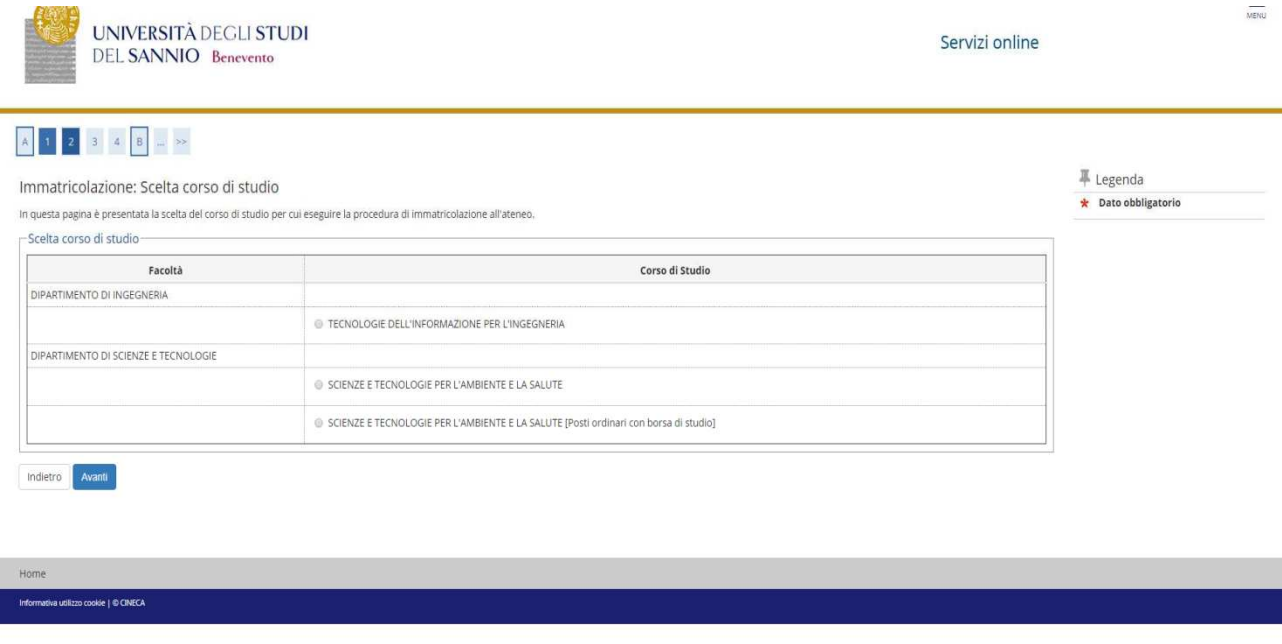

# Confirm the choice of the Study Program

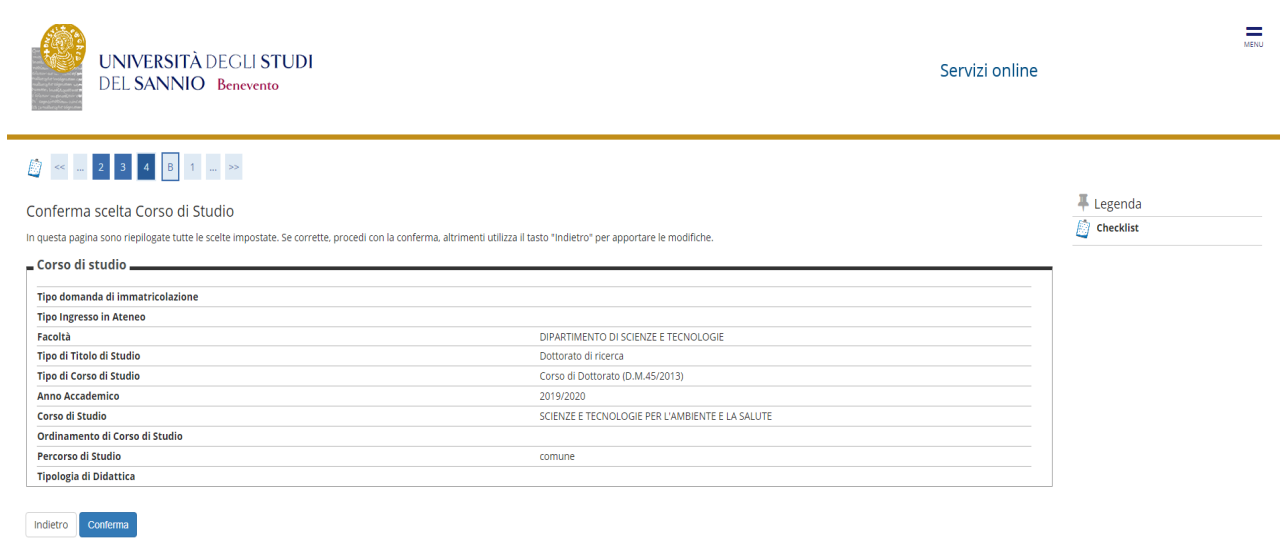

 $Home$ Maria Maria Maria Maria Maria Maria Maria Maria Maria Maria Maria Maria Maria Maria Maria Maria Maria Maria Maria Maria Maria Maria Maria Maria Maria Maria Maria Maria Maria Maria Maria Maria Maria Maria Maria Maria Maria

## Authorize the processing of personal data and proceed

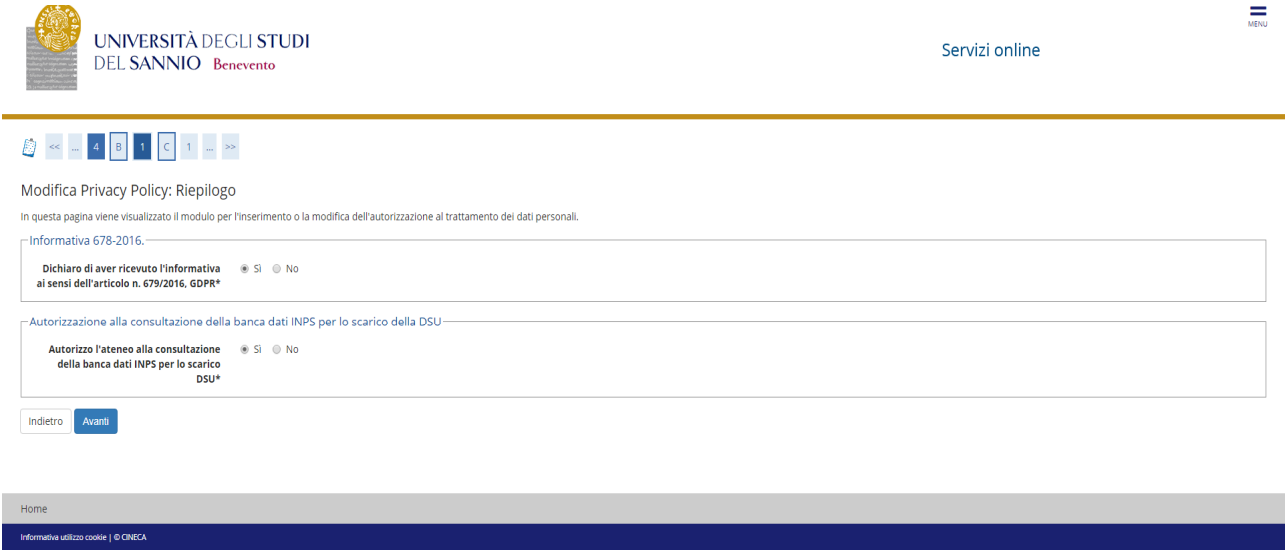

### ISEEU presentation

kie | © CINEC

Authorize the ISEEU to be withdrawn by INPS for the purpose of facilitating the payment of the regional tax. In case of non-authorization of withdrawal (failure to present ISEEU) go ahead (Note: ISEEU must be valid as of 31/12/2020)

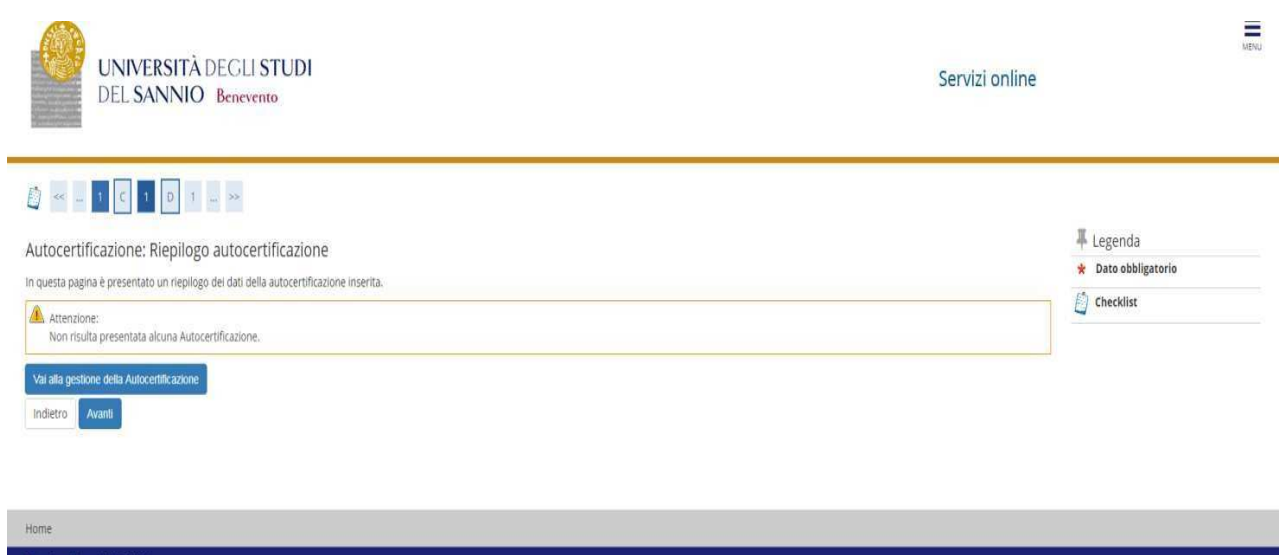

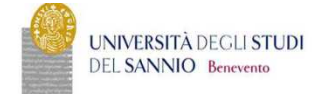

Servizi online

#### Autocertificazione 2019/2020

La valutazione della situazione economica dello studente è determinata con riferimento alla disciplina dell'indicatore della Situazione Economica di cui al D.Lgs. 109/1998 erelativi provvedimenti di attuazione e modifica.<br>

#### Inserisci i dati dell'Autocertificazione

 $\hat{\mathbf{m}}$  = Autocertificazione 2019/2020

.<br>Torna al processo di Immatricolazione

**Kell** © CINEC

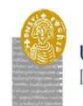

UNIVERSITÀ DEGLI STUDI DEL SANNIO Benevento

Servizi online

## A > Autocertificazione 2019 > Autocertificazione

# Autocertificazione

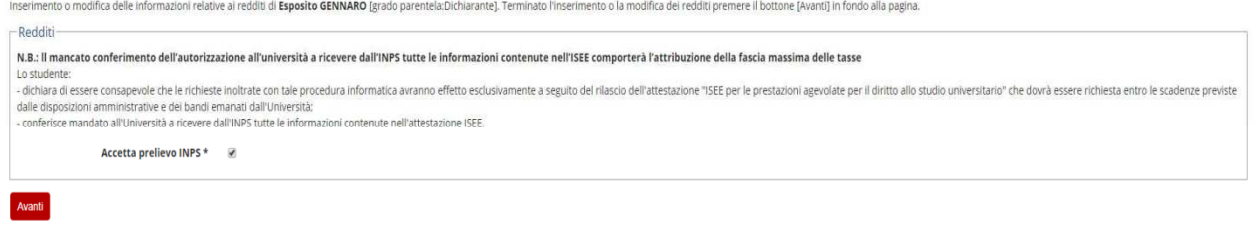

kie | © CINECA

 $\equiv$ 

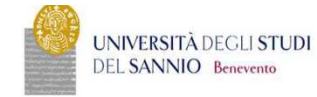

# Conferma Autocertificazione

 $\hat{\mathbf{m}}$  > Autocertificazione

In questa pagina visualizzi il riepilogo dei dati finora inseriti e li confermi in via definitiva.

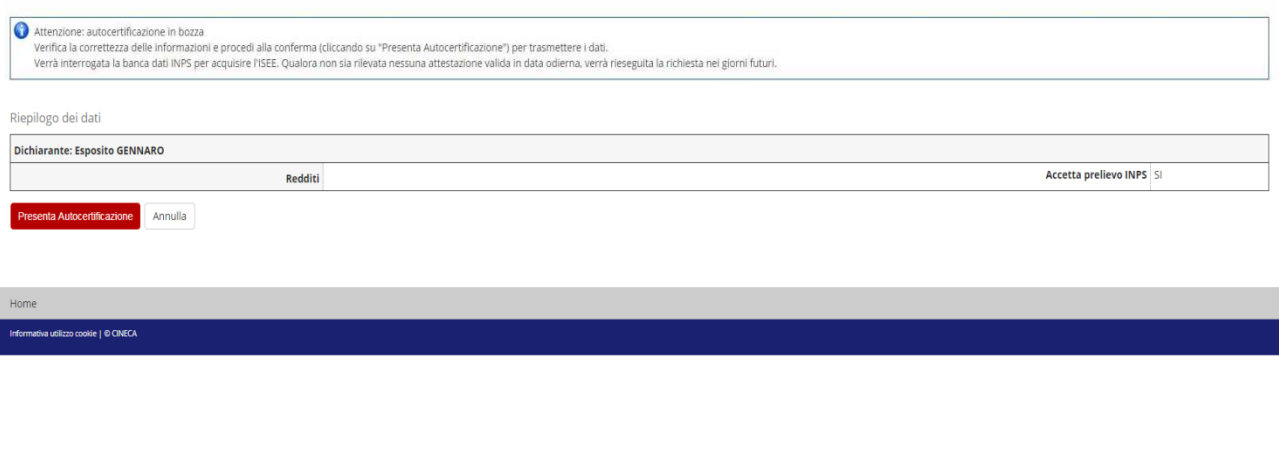

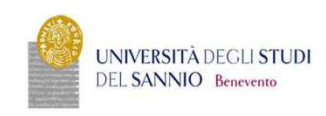

Servizi online

Servizi online

#### $\hat{\mathbf{r}}$  > Autocertificazione 2019/2020 Autocertificazione 2019/2020

La valutazione della situazione economica dello studente è determinata con riferimento alla disciplina dell'indicatore della Situazione Economica di cui al 0.1gs, 109/1998 erelativi provvedimenti di attuazione modifica.<br>Se

- Dati autocertificazione dei redditi-

Si conferisce mandato all'Università a ricevere dall'INPS tutte le informazioni contenute nell'attestazione ISEE: SI

Data presentazione: 08/11/2019

**ISEE:** Non presente

Visualizza i dati dell'autocertificazione

Torna al processo di Immatricolazione

 $\frac{1}{\sqrt{2}}$ 

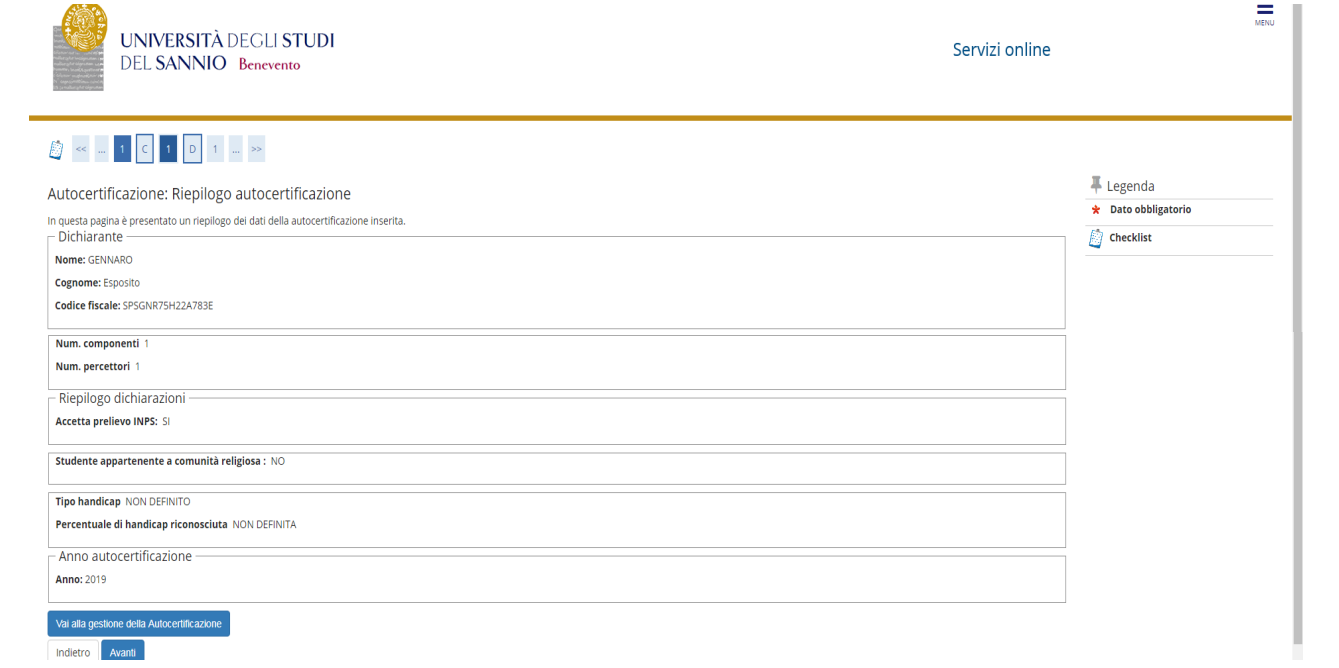

# Insert the photo

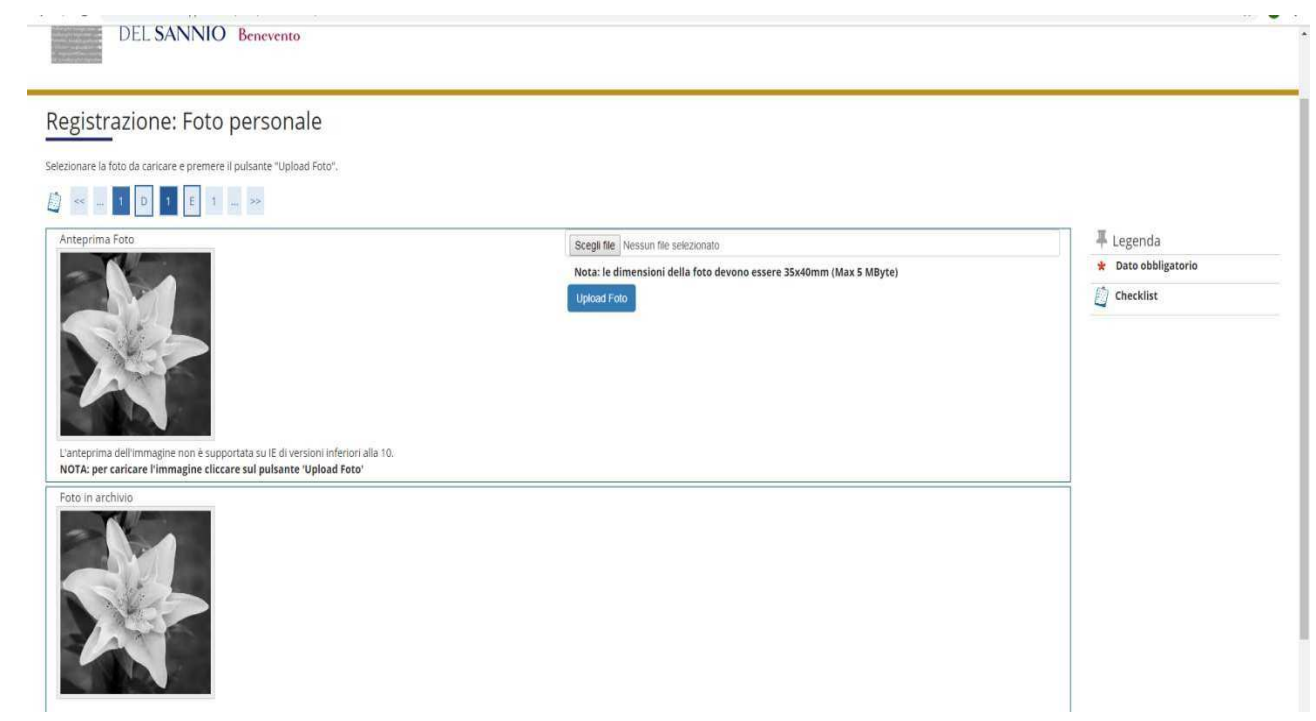

Check the correctness of the tickets entered. Those who have obtained the admission ticket in October 2020 and who have participated in the "with reserve" competition must indicate the date and the degree mark.

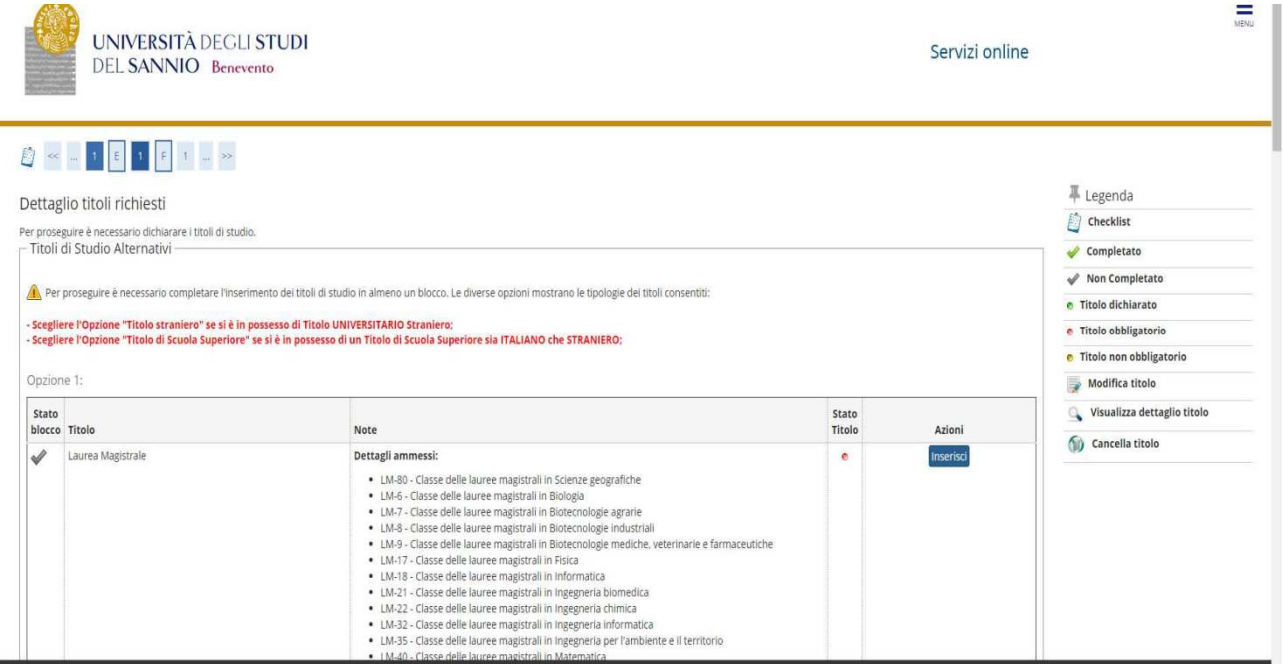

# Check the registration details and proceed

### Confirm the choices made

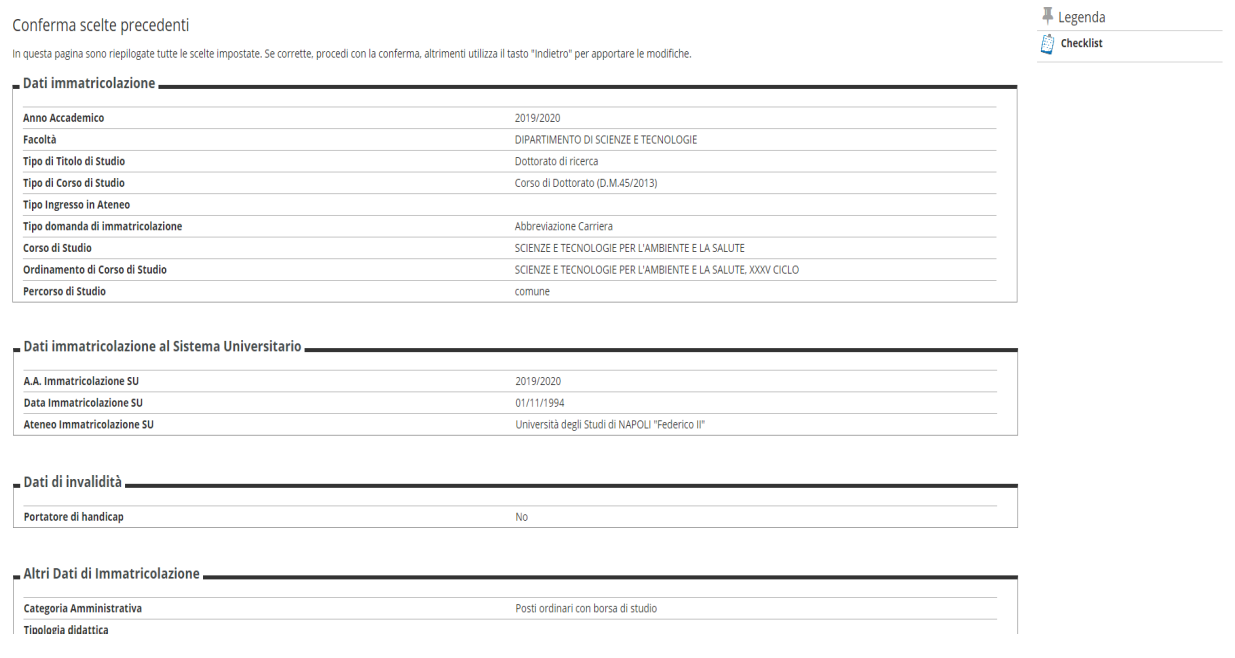

Insert the required attachments: identification document, enrollment application and income statement (the formats are attached to the registration notice)

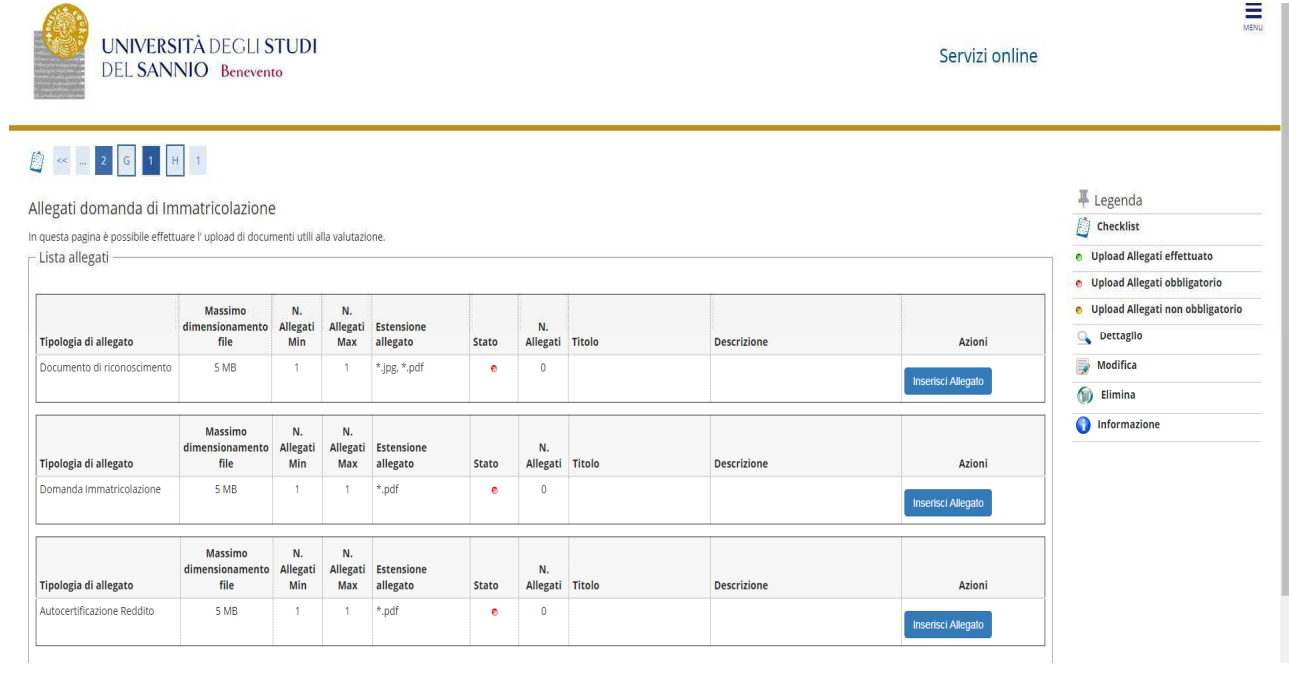

# 

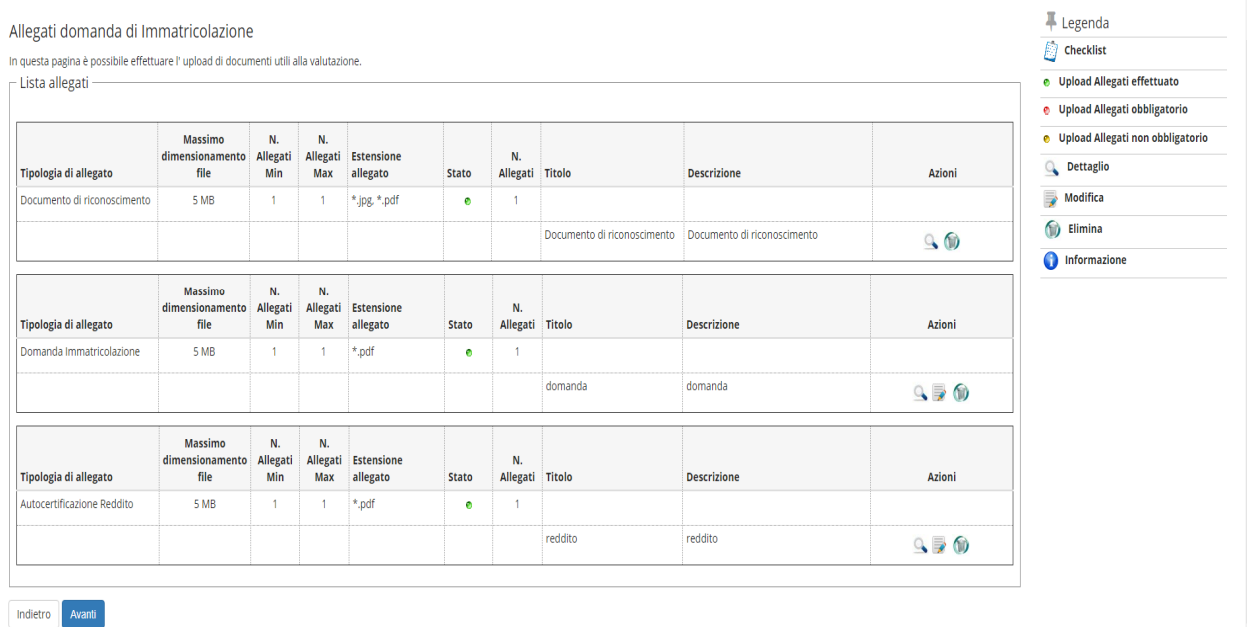

Check the correctness of the data and proceed with the payment of the regional tax and virtual stamp by clicking on the "check payments" button.

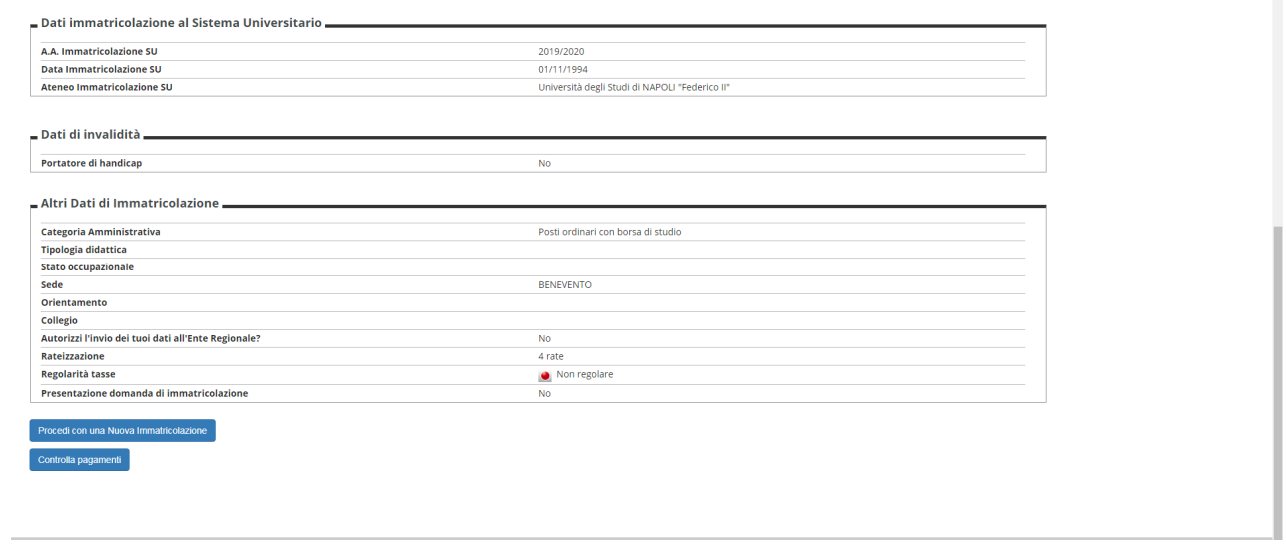

Select the installment (invoice) and proceed with the payment. In case of online payment, click on the "pay with PagoPA" button, otherwise print the bill and go to a payment center

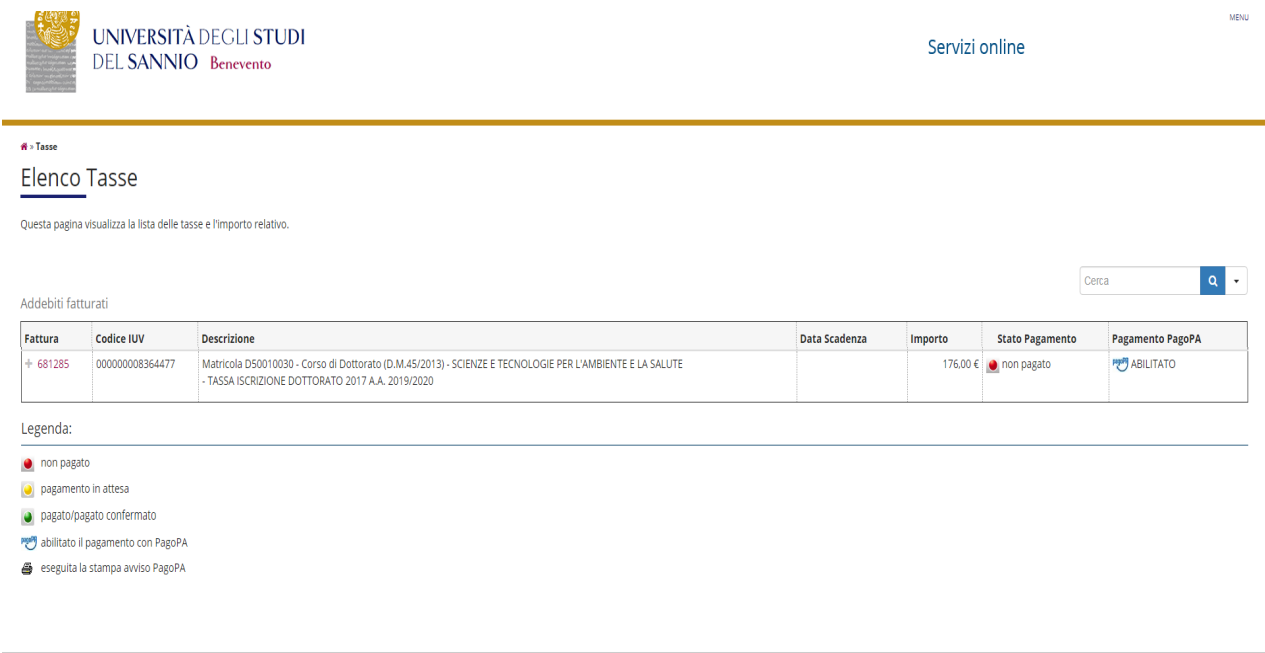

 $Home$ 

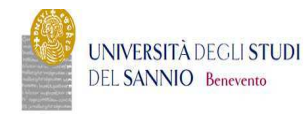

 $\overline{M}$ Л

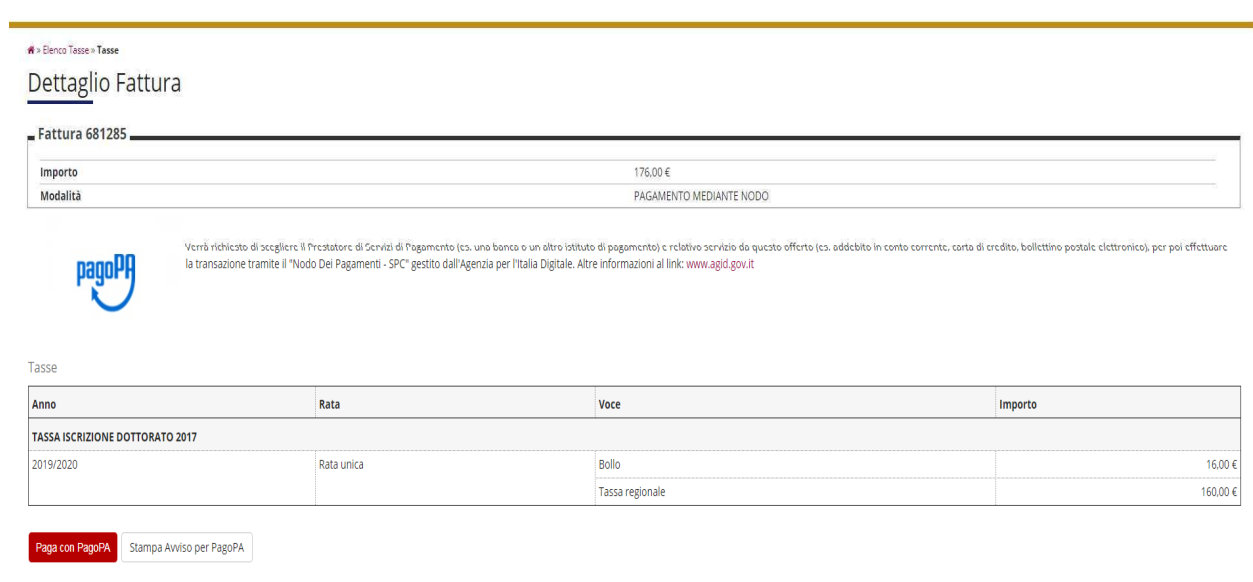